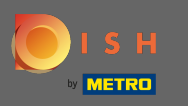

Прямо сейчас вы находитесь на целевой странице мобильного приложения DISH. Нажмите на  $\bigcap$ знак в , чтобы войти в приложение.

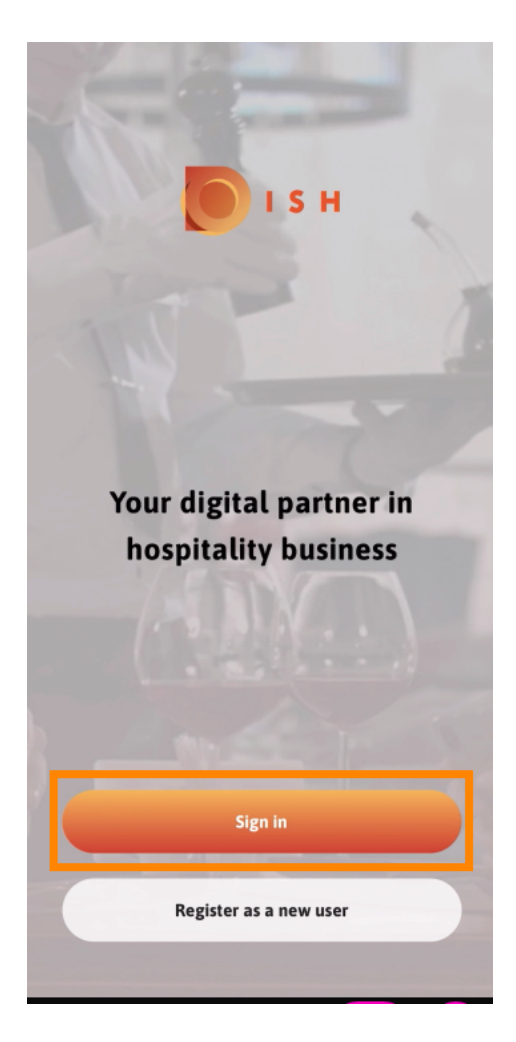

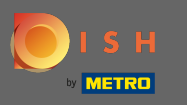

Вы будете перенаправлены на сайт Введите свои учетные данные или нажмите « Войти» .  $\boldsymbol{\theta}$ 

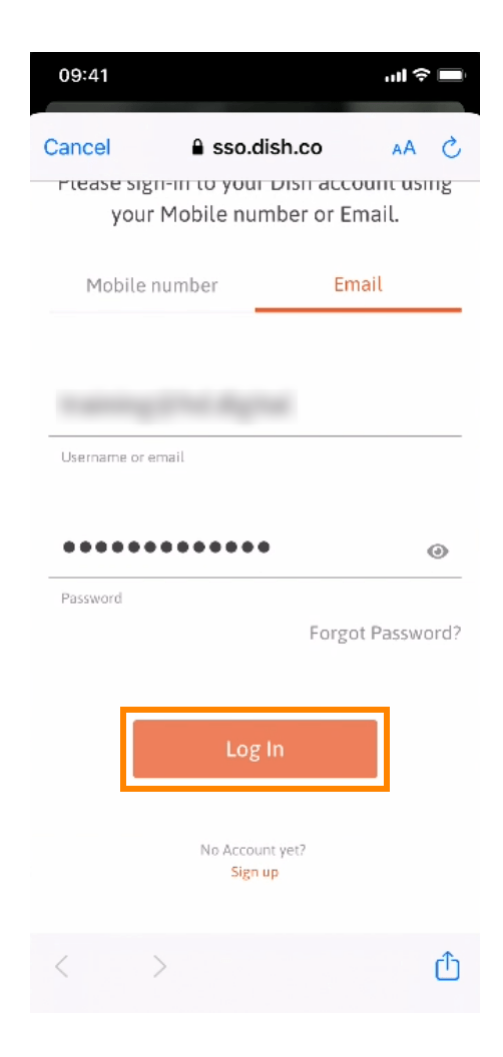

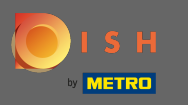

Теперь вы находитесь на главном экране мобильного приложения DISH. Здесь у вас есть  $\bigcap$ широкий обзор ваших инструментов, а также надстроек.

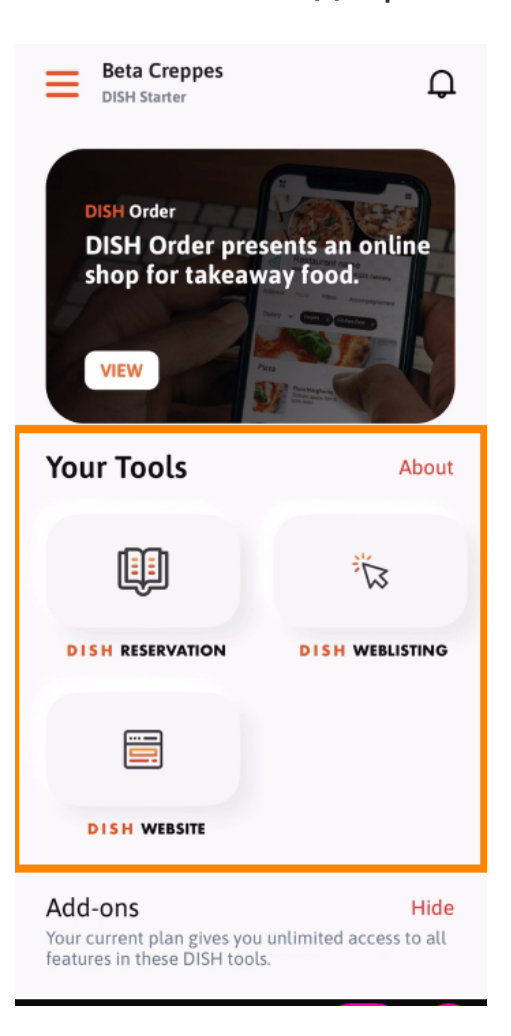

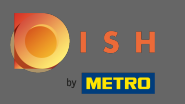

## Щелкните инструмент, чтобы открыть меню быстрых действий.  $\bigcap$

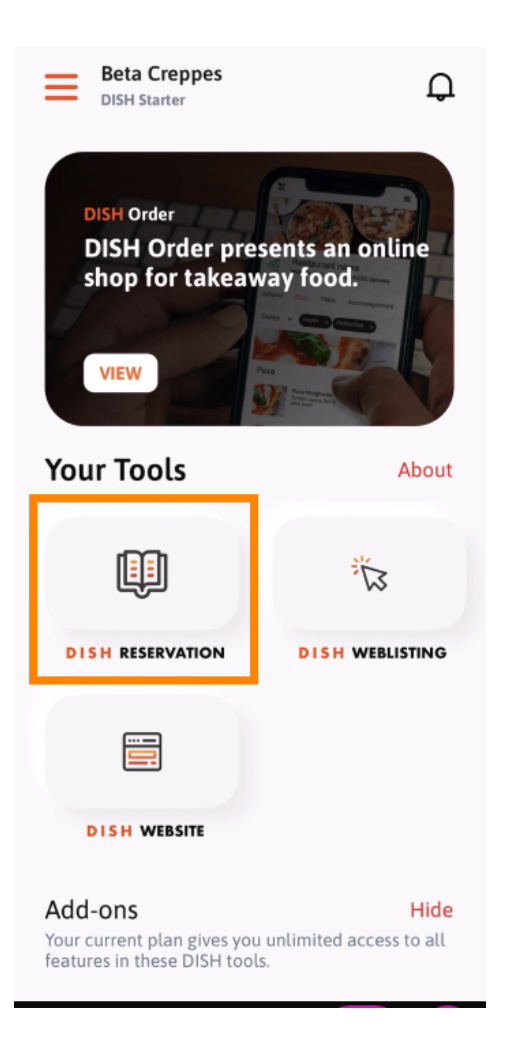

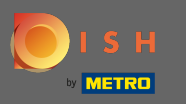

## Откройте инструмент , щелкнув соответствующее имя.  $\boldsymbol{0}$

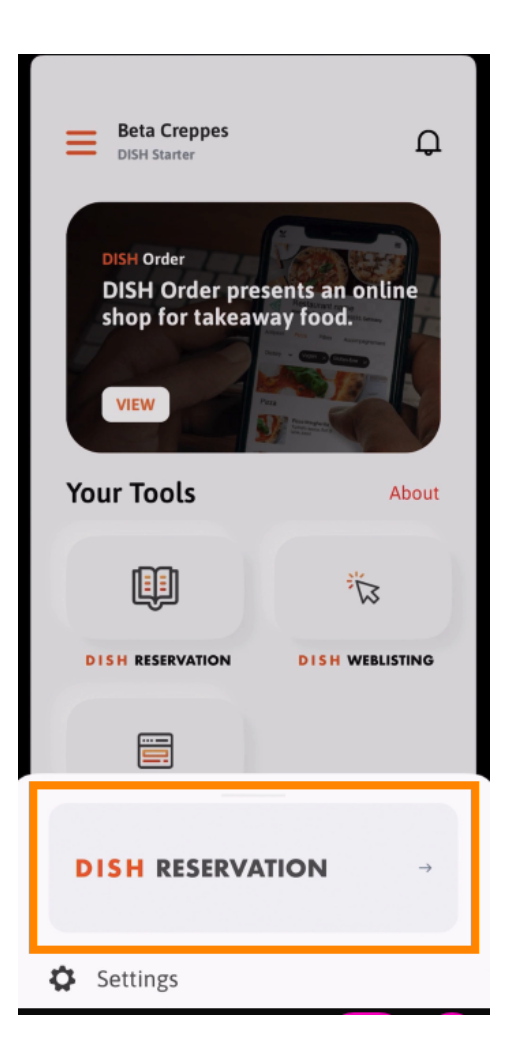

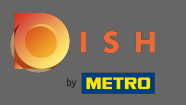

## Откройте боковое меню, щелкнув значок меню в верхнем левом углу.  $\boldsymbol{\theta}$

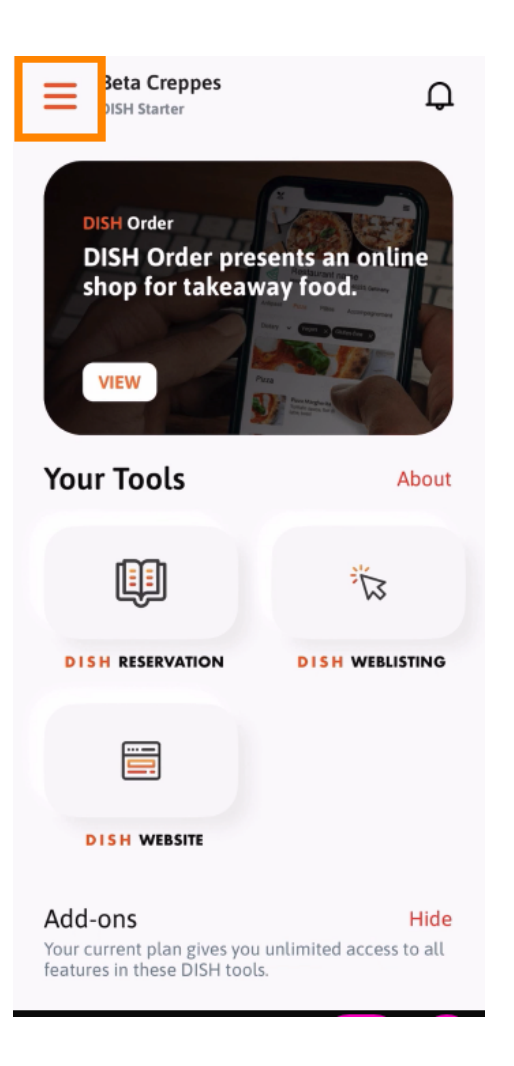

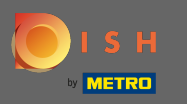

Вы можете просматривать, а также редактировать сведения о своем заведении , своей ⋒ команде и настраивать инструменты прямо из приложения.

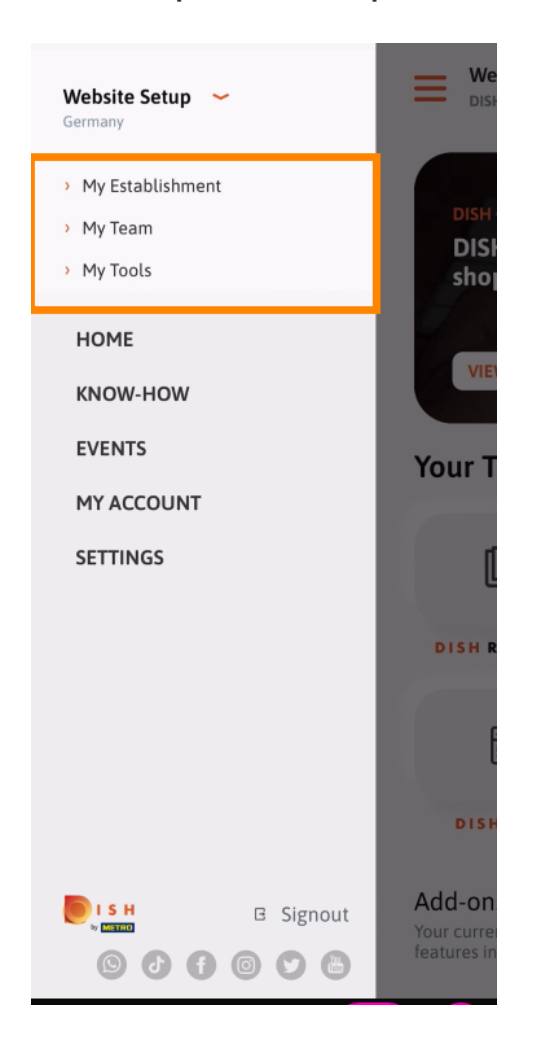

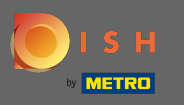

Нажав на « ноу-хау», вы будете перенаправлены к последним статьям о еде, а также о  $\bigcap$ тенденциях в гастрономии.

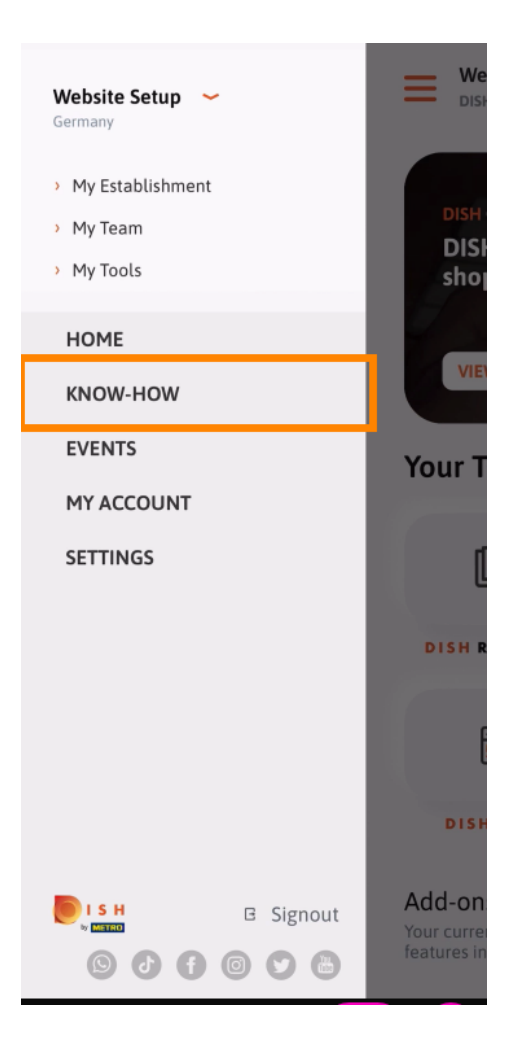

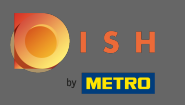

Нажав на события, вы будете перенаправлены на обзор предстоящих событий в  $\bigcap$ гастрономической индустрии.

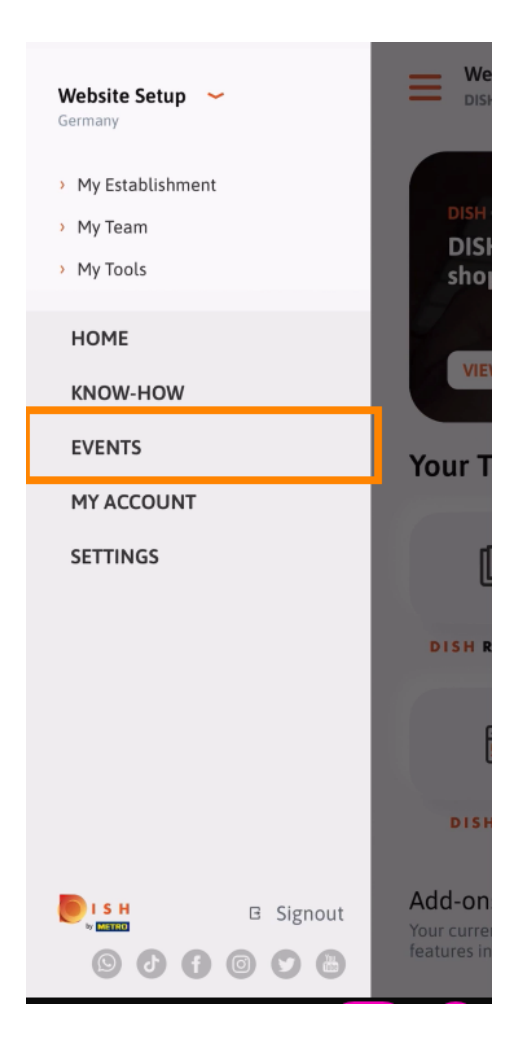

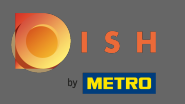

 $\boldsymbol{\theta}$ 

Нажмите на мою учетную запись, чтобы перейти к настройкам учетной записи.

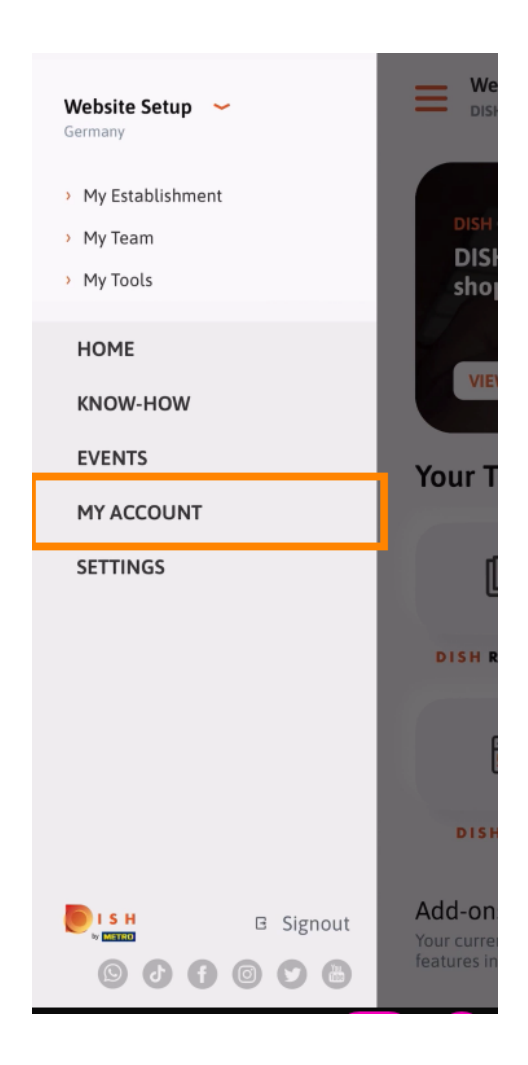

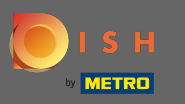

Здесь вы можете редактировать информацию о себе.  $\bigcap$ 

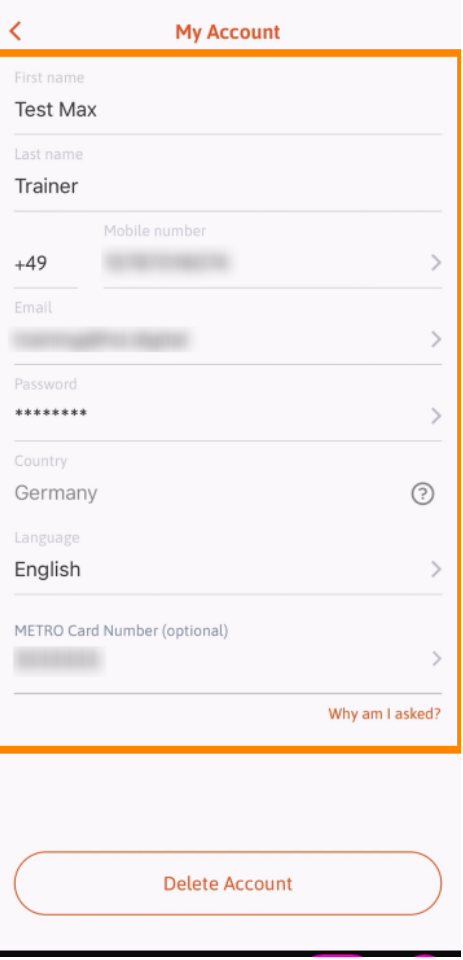

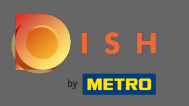

Чтобы изменить настройки уведомлений, ознакомьтесь с условиями, юридическим  $\bigcap$ уведомлением и политикой конфиденциальности, нажмите « Настройки» .

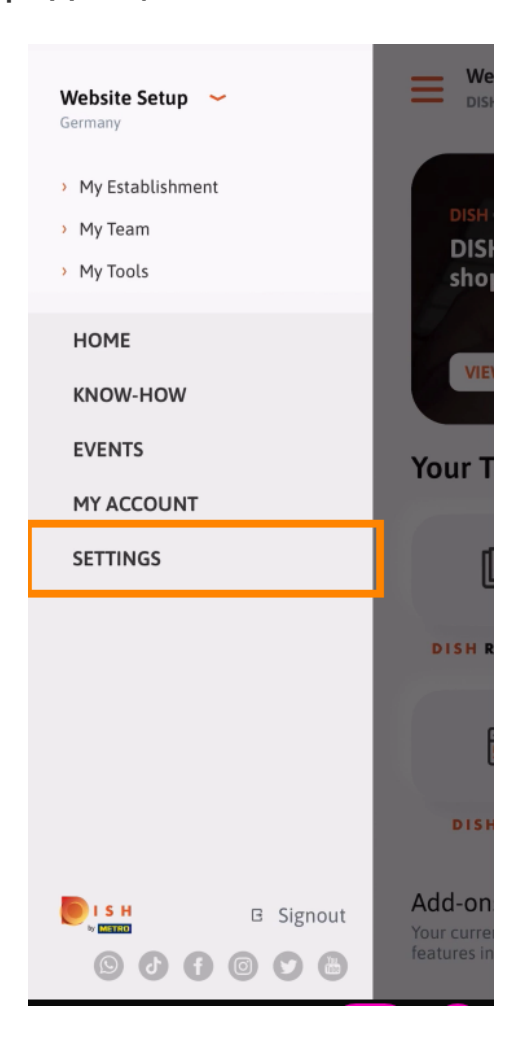

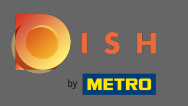

Чтобы изменить настройки уведомлений, ознакомьтесь с условиями, юридическим  $\bigcap$ уведомлением и политикой конфиденциальности, нажмите « Настройки» .

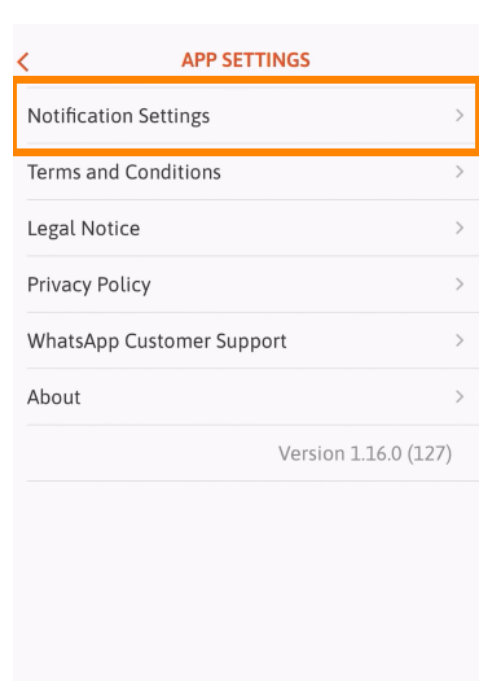

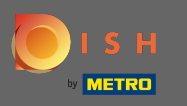

Активируйте предпочитаемый вами способ уведомлений об акциях, специальных ∩ предложениях, рекомендациях, а также о новых продуктах и обновлениях.

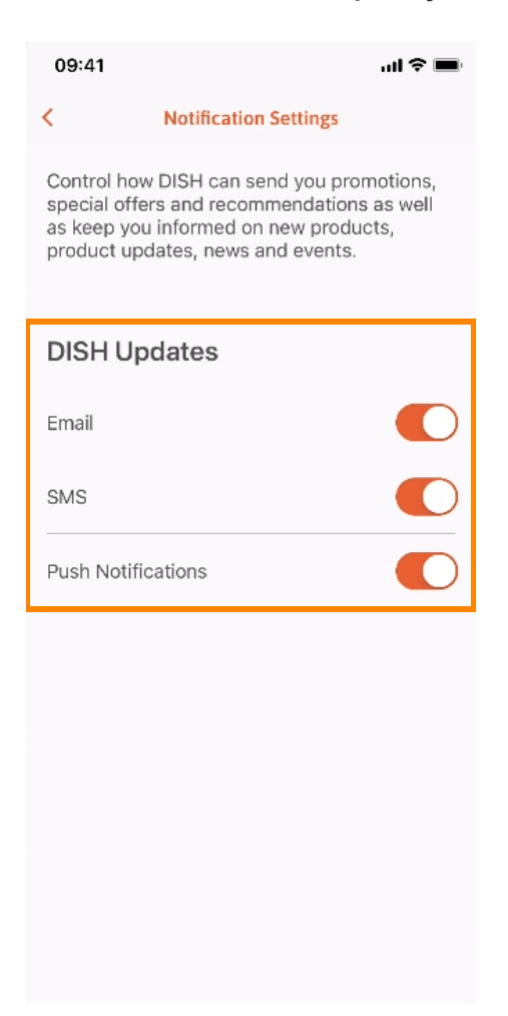

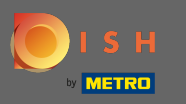

## Вернитесь на главный экран, щелкнув стрелку влево .  $\bigcap$

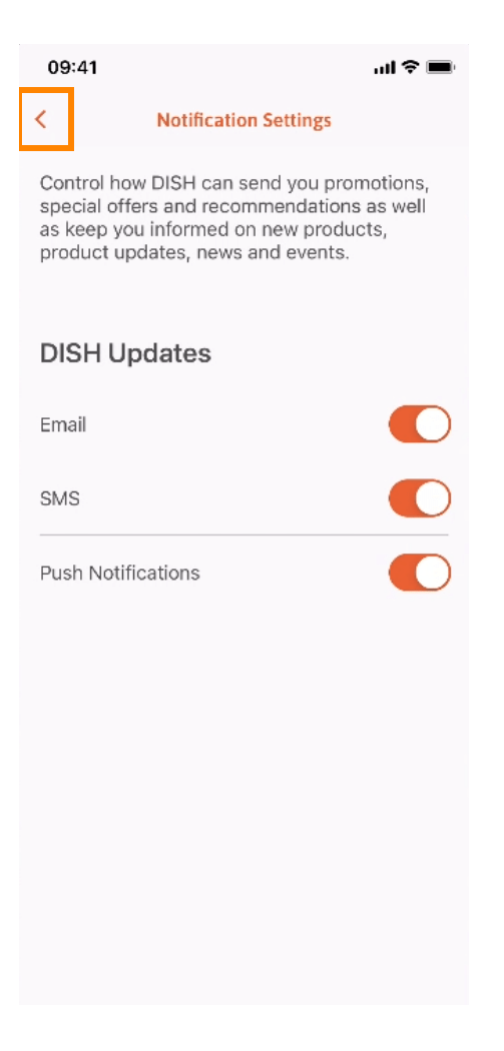

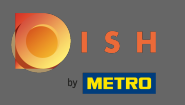

Щелкните значок колокольчика в правом верхнем углу, чтобы открыть уведомления.  $\bigcap$ 

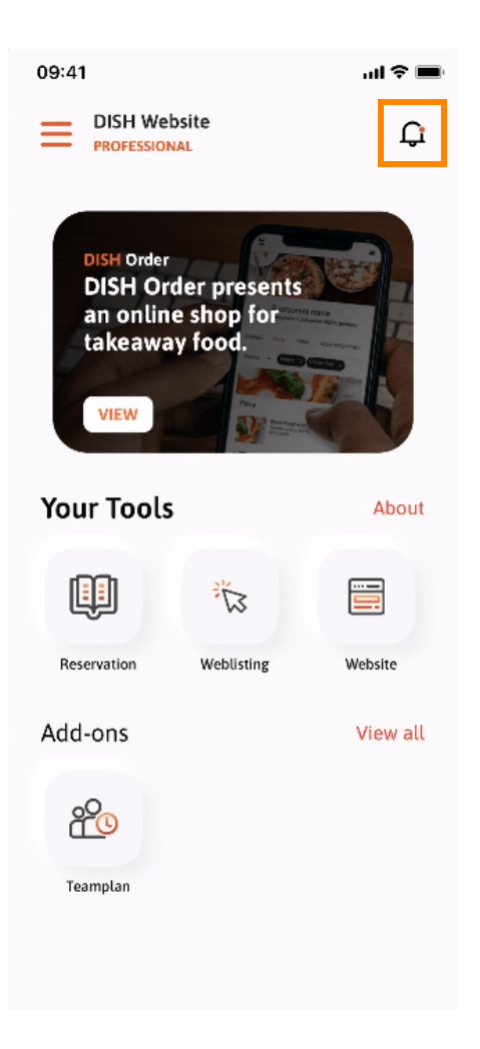

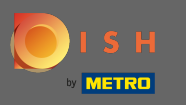

Здесь будут отображаться все уведомления обо всех ваших заведениях. ⋒

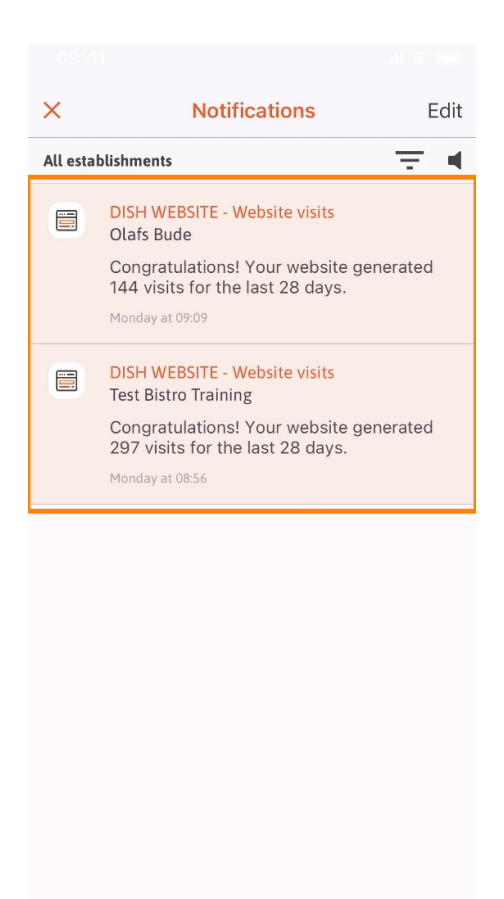

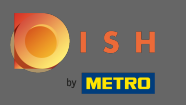

Вот и все. Теперь вы знаете, как устроено мобильное приложение DISH и как им пользоваться.  $\odot$ 

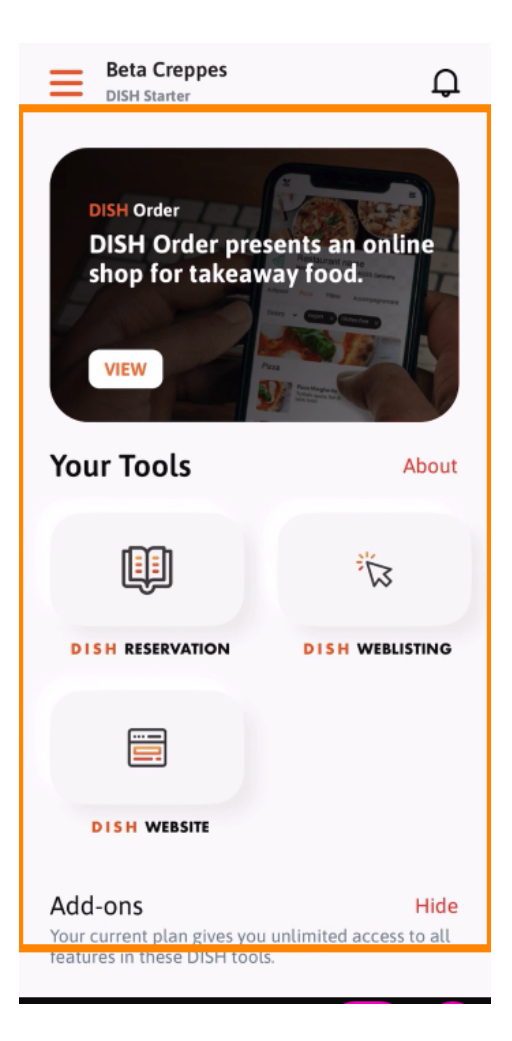